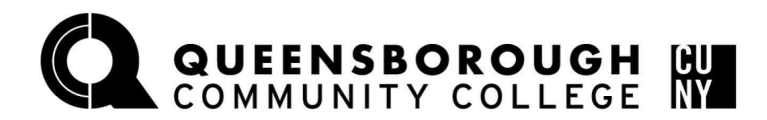

## **CUNYfirst ePermit Application Steps**

**Background** Queensborough Community College students who wish to take a course at another CUNY school can fill out the ePermit application in CUNYFirst. The request will be reviewed by the QCC ePermit unit. Students will receive a decision regarding their request both through email and the ePermit page in CUNYFirst. If approved, the host college (where you want to take the course), will set up an enrollment appointment. The approval of an ePermit does not guarantee you a seat in a course/section.

> After the host college has set up your ePermit, you will need to register for the course. Please allow time for the host college to process your ePermit request after QCC has approved your ePermit. Once the host college completes their process, you can view your enrollment date and time by logging in CUNYfirst and going to Student Center > Course Planning and Enrollment > Enrollment Dates. If your host school(s) and the term is listed, you can view when you can register for your ePermit course at the host college.

## **Procedure Please follow the steps in the table below to complete the task.**

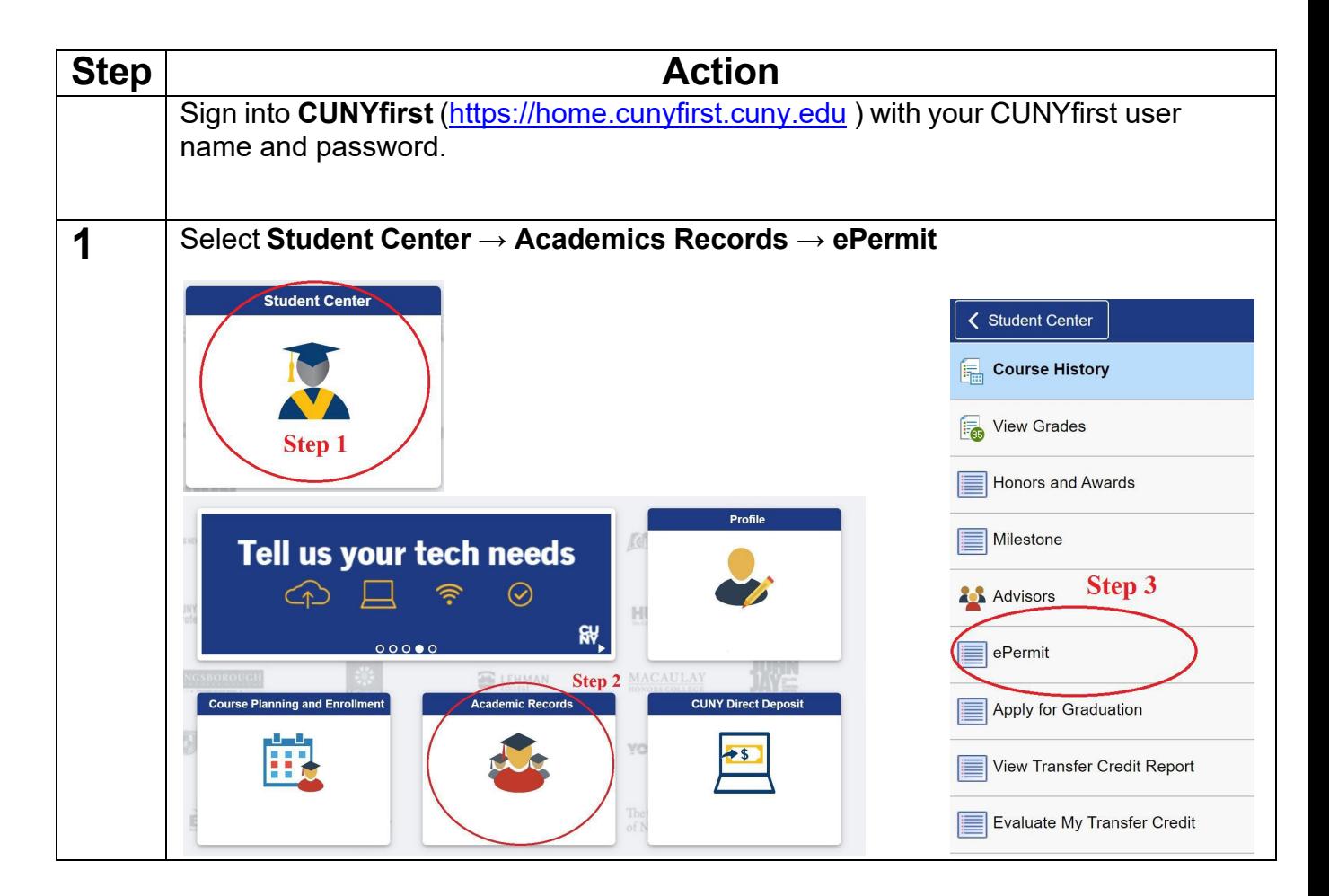

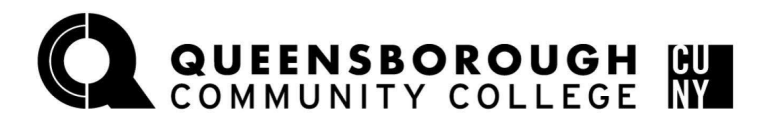

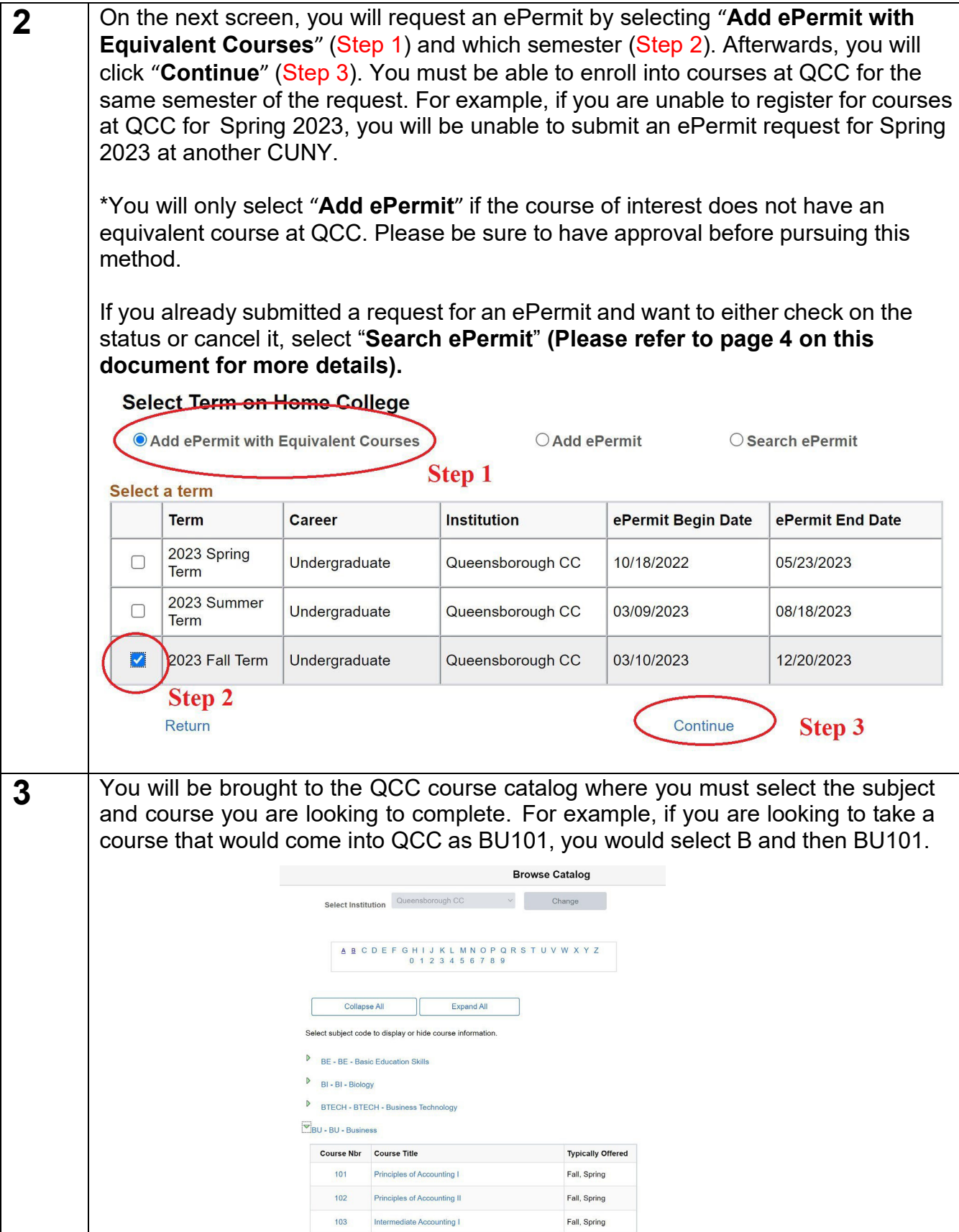

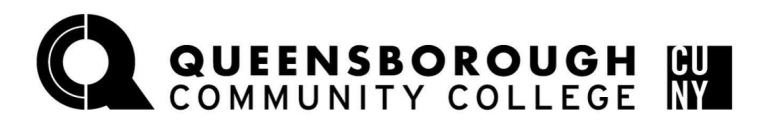

## **Office of the Registrar**

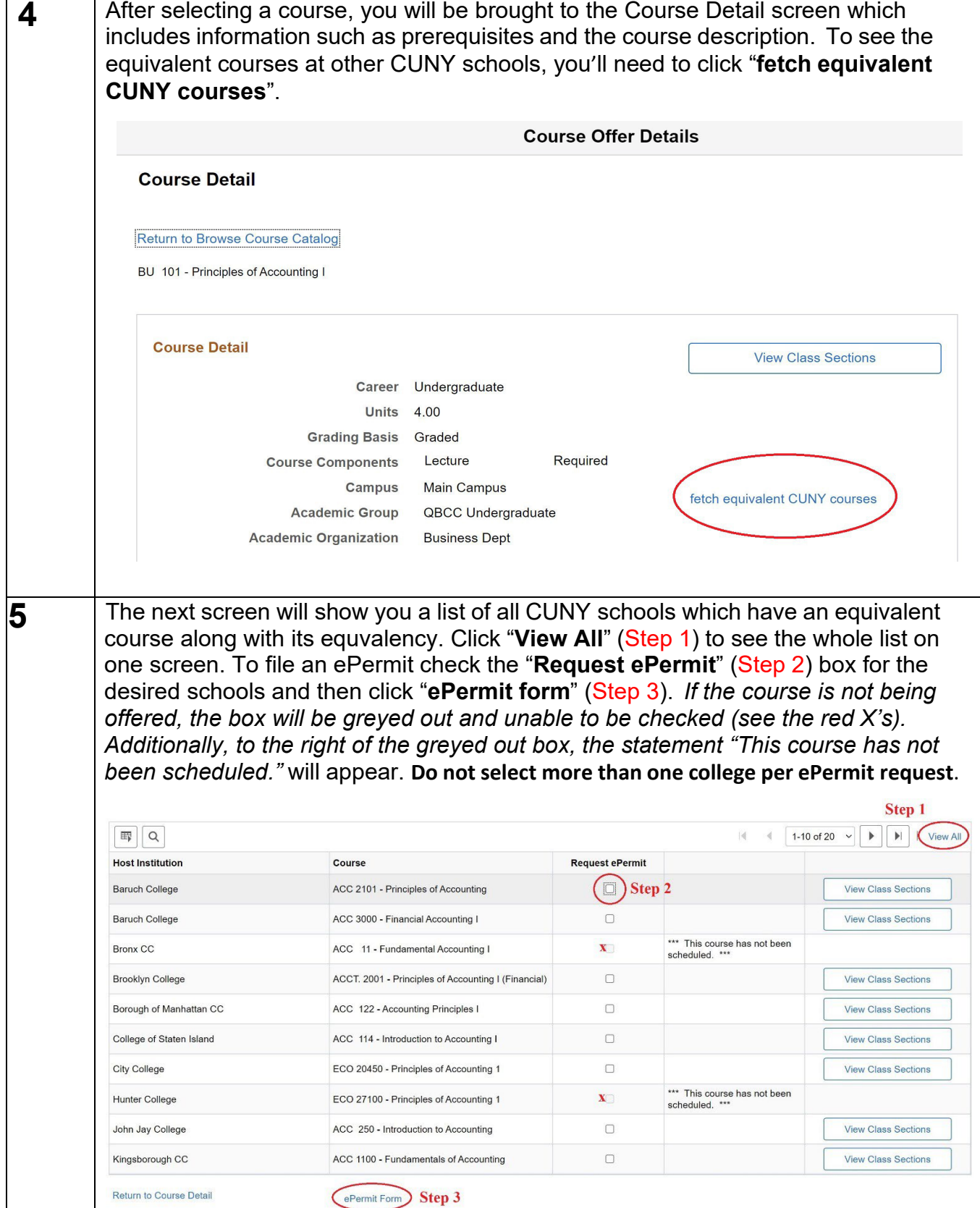

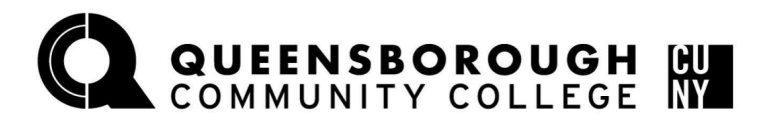

**6** On the ePermit request form, you will input how the course will fulfill a degree requirement by selecting one of the options under "**Permit Type"** (General Elective, Major Elective, Pathways, etc.) (Step 1). The "**Host Session**" column indicates which session the course is being offered at the host college (Step 2). You may click on the magnifying lens for options. Additional comments for the reviewer can also be added in the comments box. Once the form is filled out, you must click "Submit" (Step 3).

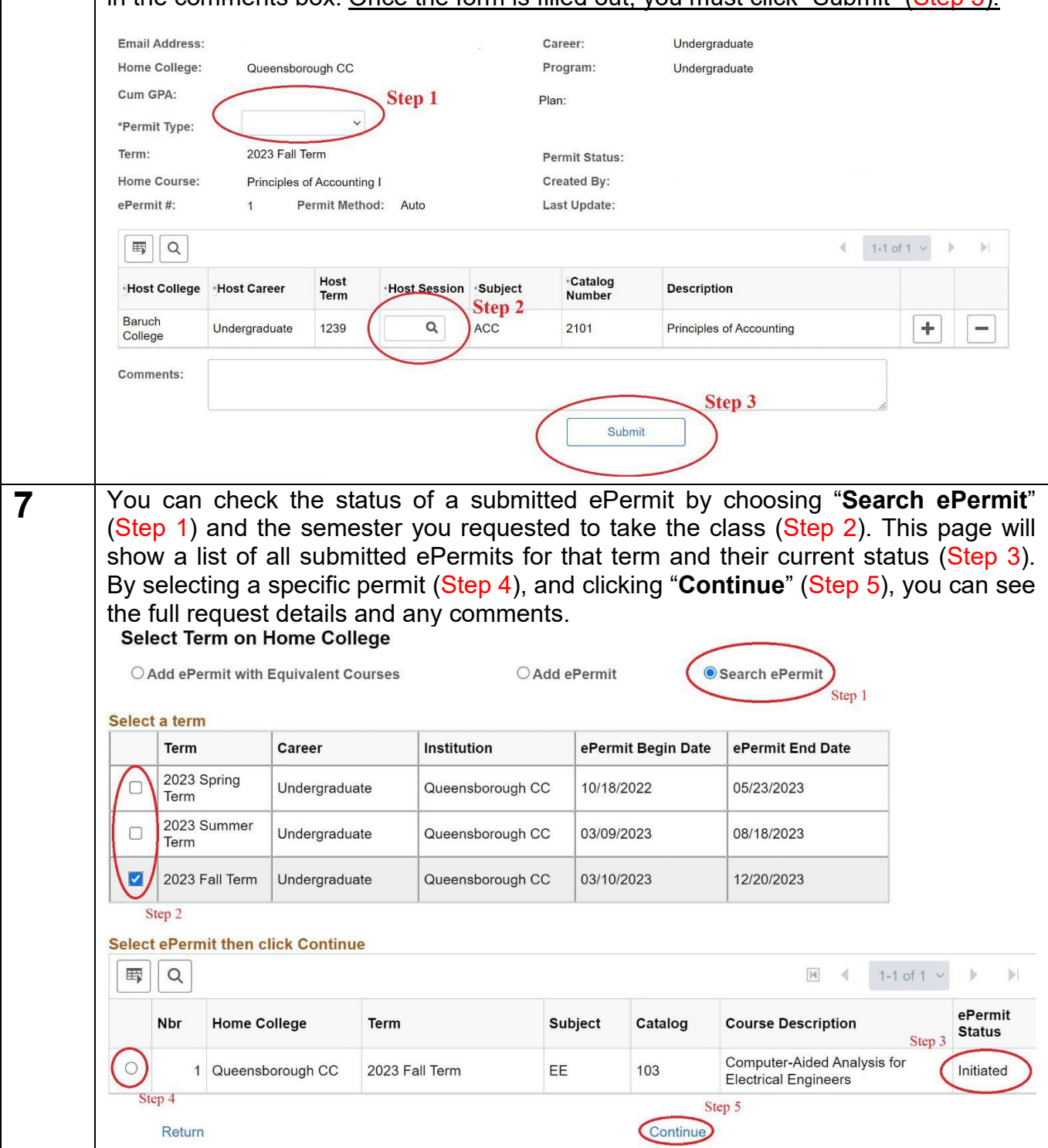

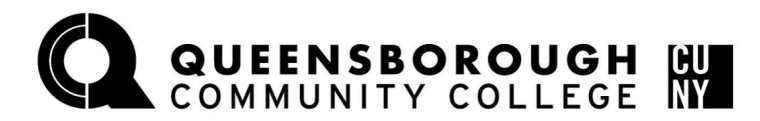

**8** In order to cancel an ePermit, click the "Search ePermit" (Step 1) button, select the appropriate semester (Step 2), click the desired permit you wish to cancel (Step 3), then click "**Continue**" (Step 4) to pull up the full ePermit details. On the next screen, click the "**Cancel**" button on the bottom right. **Please be sure to drop the course at the host college before canceling your ePermit**. **Canceling the ePermit does not automatically drop you from the course.** *If you no longer plan on taking courses at another CUNY via ePermit, you must cancel your ePermit***.** Step 1 ○ Add ePermit with Equivalent Courses ○ Add ePermit Search ePermit Select a term Term Career Institution ePermit Begin Date ePermit End Date 2023 Spring Undergraduate Queensborough CC 10/18/2022 05/23/2023 г Term 2023 Summer  $\Box$ Undergraduate Queensborough CC 03/09/2023 08/18/2023 Term Z 2023 Fall Term 03/10/2023 12/20/2023 Undergraduate Queensborough CC Step<sub>2</sub> **Select ePermit then click Continue**  $|\mathbb{H}|$ 1-1 of 1  $\sim$  $\mathbb{R}^2$ 围  $\alpha$ ePermit Nbr **Home College** Term Subject Catalog **Course Description Status** Step 3 Computer-Aided Analysis for  $\circ$ Initiated Queensborough CC 2023 Fall Term EE 103 **Electrical Engineers** Step 4 Return Continue. **Email Address:** Career: Undergraduate Home College: Queensborough CC Program: Undergraduate Cum GPA: Plan: Major Elective Permit Type: Term: 2023 Fall Term **Permit Status:** Approved Home Course: **Electrical Circuits** Created By: ePermit#: Last Update: Permit Method: Auto  $\mathbf{1}$ **甲**Q  $\mathbb{N}$  $1-1$  of  $1 \vee$ Host College **Host Career Host Term** Host Session **Subject Catalog Number Description** ENGR 20400 Undergraduate 1239  $\mathbf{1}$ **Electrical Circuits City College** Comments: eRegistrar Comments: Cancel For questions regarding ePermits, please e-mail us at [ePermit@qcc.cuny.edu.](mailto:ePermit@qcc.cuny.edu)